- **Each user will receive an email with the steps to follow for login.** 1. **The email contains the sign-in URL and your username.**
	- **Sign In URL:** https://teamname.signin.aws.amazon.com/console a. b. Username: <<username>>

2. You'll receive your password and a CSV file containing your credentials for programmatic access of AWS services in the next email. This is an autogenerated password and you need to change your password upon login.

3. On consecutive logins, if you see a screen like the one below, type your Team Name in the text box and you'll be redirected to the original login page where you can use your username and password.

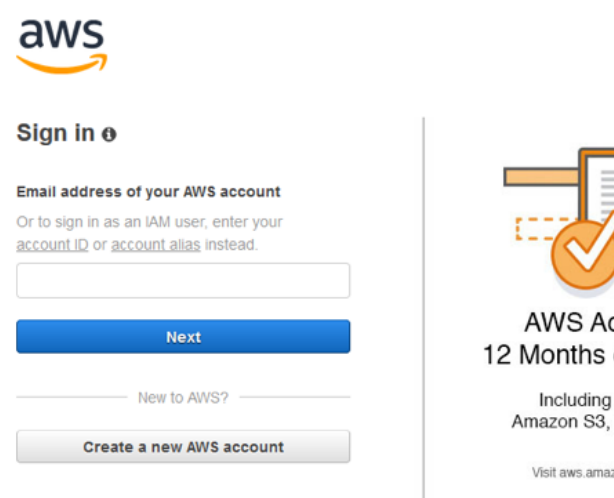

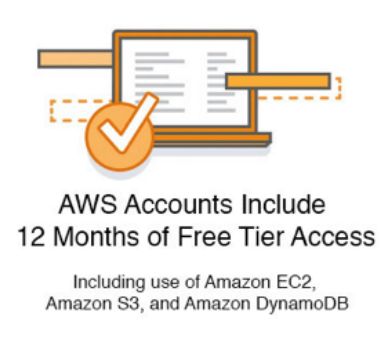

Visit aws amazon.com/free for full offer terms

#### About Amazon.com Sign In

Amazon Web Services uses information from your Amazon.com account to identify you and allow access to Amazon Web Services. Your use of this site is governed by o Terms of Use and Privacy Policy linked below. Your use of Amazon Web Services products and services is governed by the AWS Customer Agreement linked below unless vou have entered into a separate agreement with Amazon Web Services or an AWS Value Added Reseller to purchase these products and services. The AWS Customer .<br>Agreement was updated on March 31, 2017. For more information about these updates, see Recent Changes.

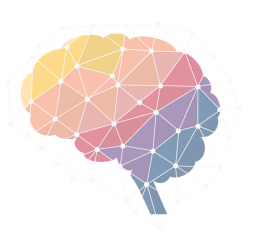

@ 2019, Amazon Web Services, Inc. or its affiliates, All rights reserved. Terms of Use | Privacy Policy | AWS Customer Agreement

4. After login, you can see your AWS Console. Feel free to explore the different Services provided by AWS they are **AWESOME**. You can find all the services here. Some businesses run their whole workload just of few services.

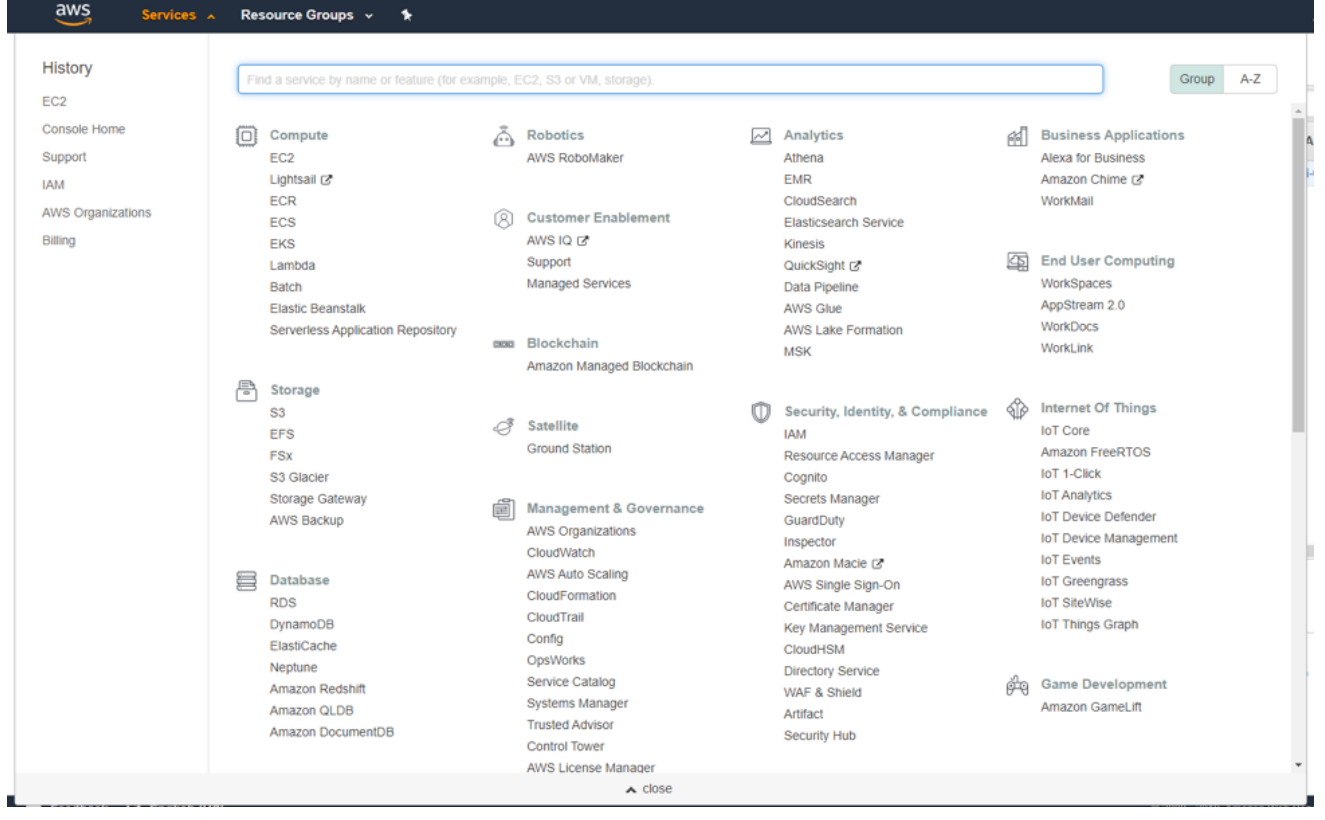

5. Please refer to the guide linked below from AWS on EC2 instances. You do not need to create new IAM users. An IAM user is created for you upon joining a team.

**Guide:** https://tinyurl.com/y9x4ysu3

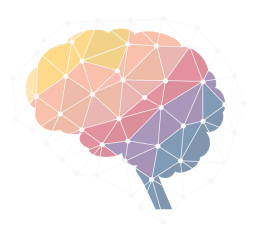

6. By default, with your team account, each user (you) are assigned an Administrator role. This gives you access to (almost) everything on the team account. You can start creating EC2 instances.

7. Go to EC2 service under the compute section of the services. Alternatively, you can search for services on the search bar.

8. This will take to EC2 dashboard which looks like this.

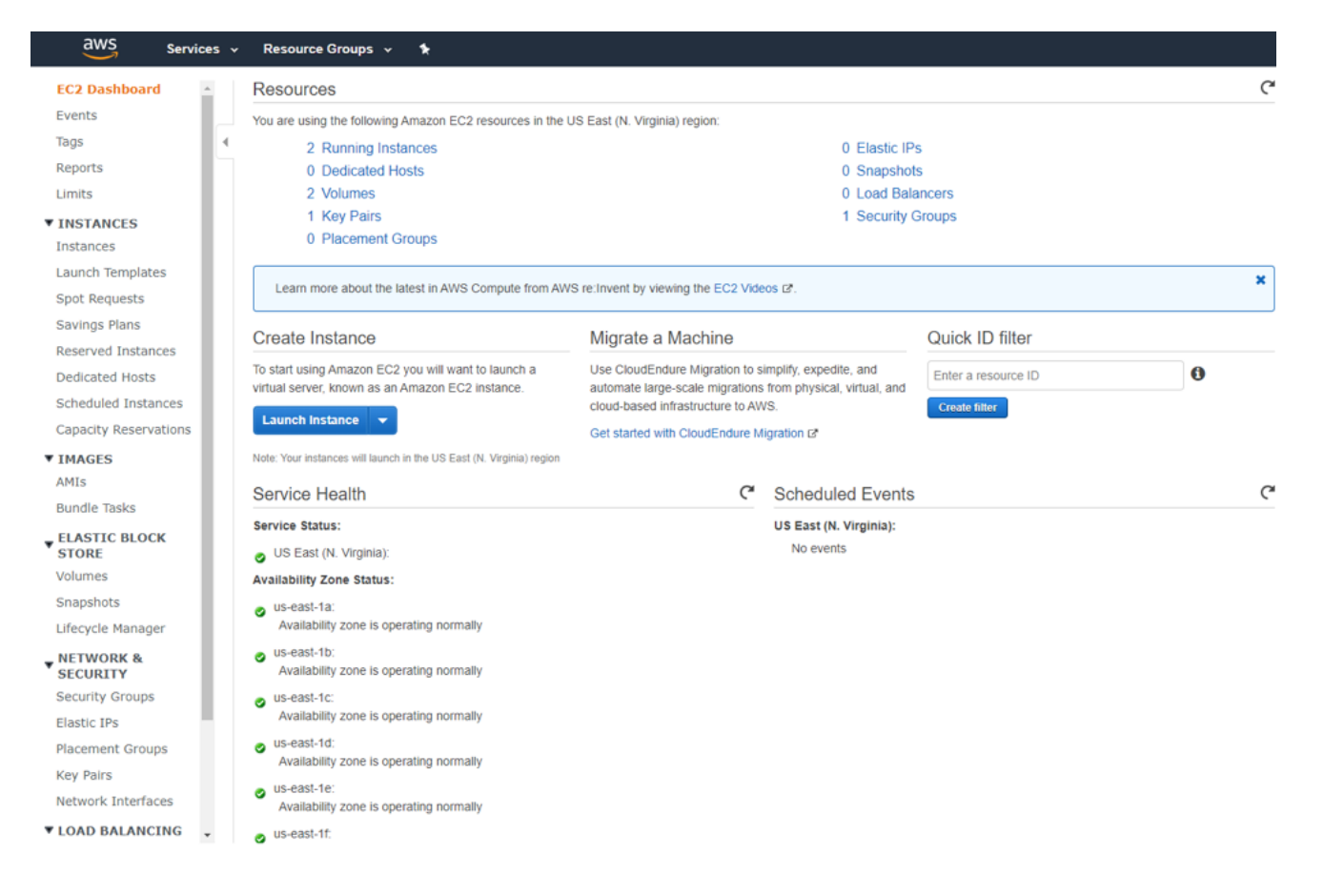

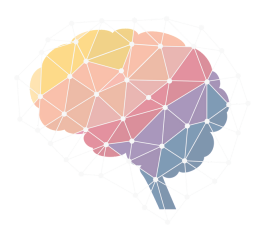

### LAUNCHING A SPOT INSTANCE

- For BrainHack ATL, we'll be using only spot instances. Please refrain 1. from launching on demand instances.
- 2. On the left panel under the Instances tab, select Spot Requests.
- 3. Click on the Request Spot Instances.

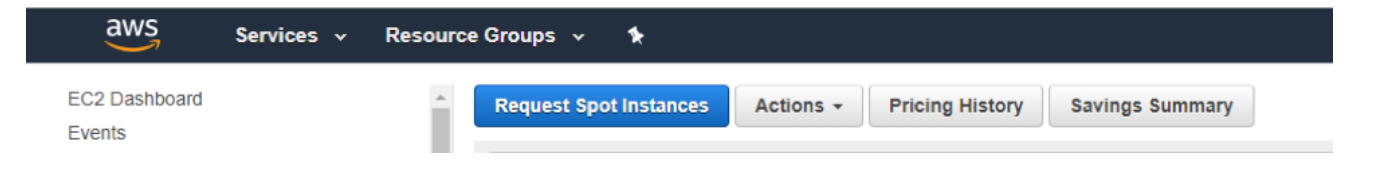

#### 4. Use Flexible Workloads Option.

EC2 > Spot Requests > Request Spot Instances

#### **Request Spot Instances**

#### Tell us your application or task need

To help us identify the most appropriate compute capacity for your job, select the closest match for your application or task need.

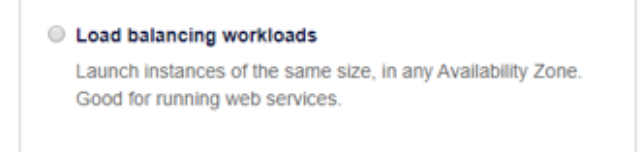

#### **Elexible workloads**

Launch instances of any size, in any Availability Zone. Good for running batch and CI/CD jobs.

Configure your instances

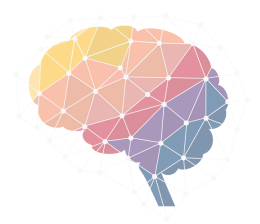

## LAUNCHING A SPOT INSTANCE

#### 5. Next step is to configure your instance. Your screen looks like this for configuring an Instance.

Configure your instances

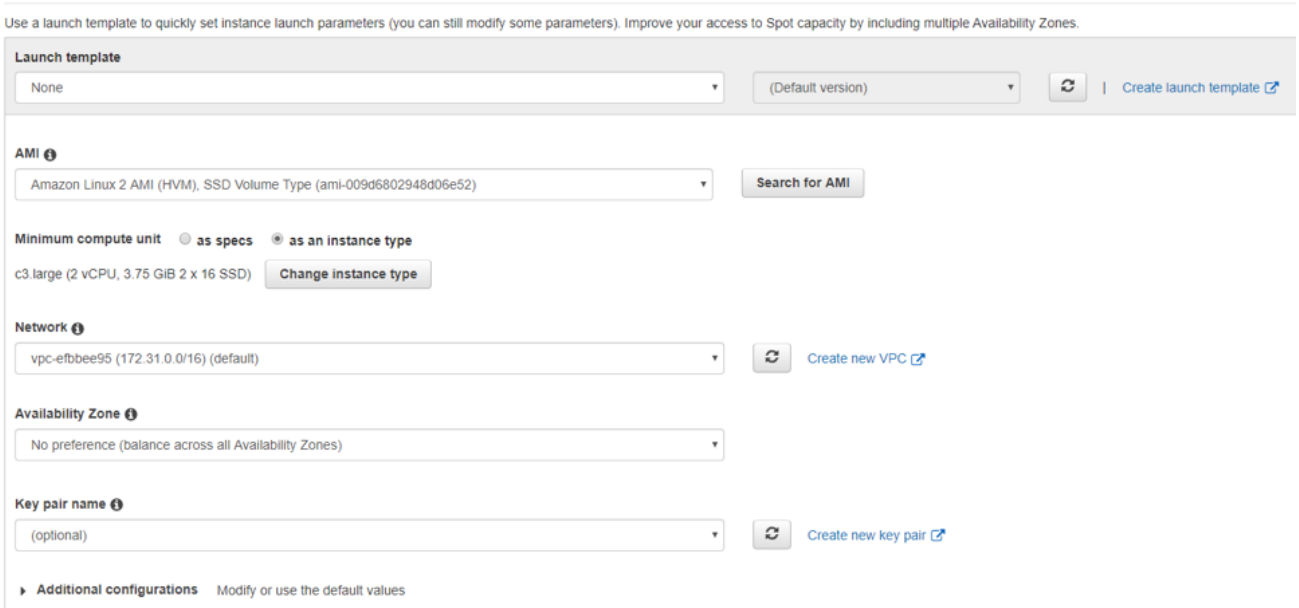

a. Leave the Launch Template as **None**. If you're familiar with templates, please use this to launch your AMI

b. For the AMI please use the default AWS AMI or Ubuntu if you have a **preference. (Ideally, I want to provide users with pre-installed software so thatthey need notinstall all by themselves. I'm working on it. This Part will change)** 

c. For **Minimum Compute Unit**, you've the option to select **as specs** or **as an instance type**. Select as instance type and click **change instance type** to see all the available instance types. You can filter Instance types based on your need. Please keep in mind the price of each instance type, you may want to check the **dollar limit** on each team.

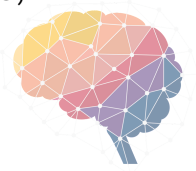

## LAUNCHING A SPOT INSTANCE

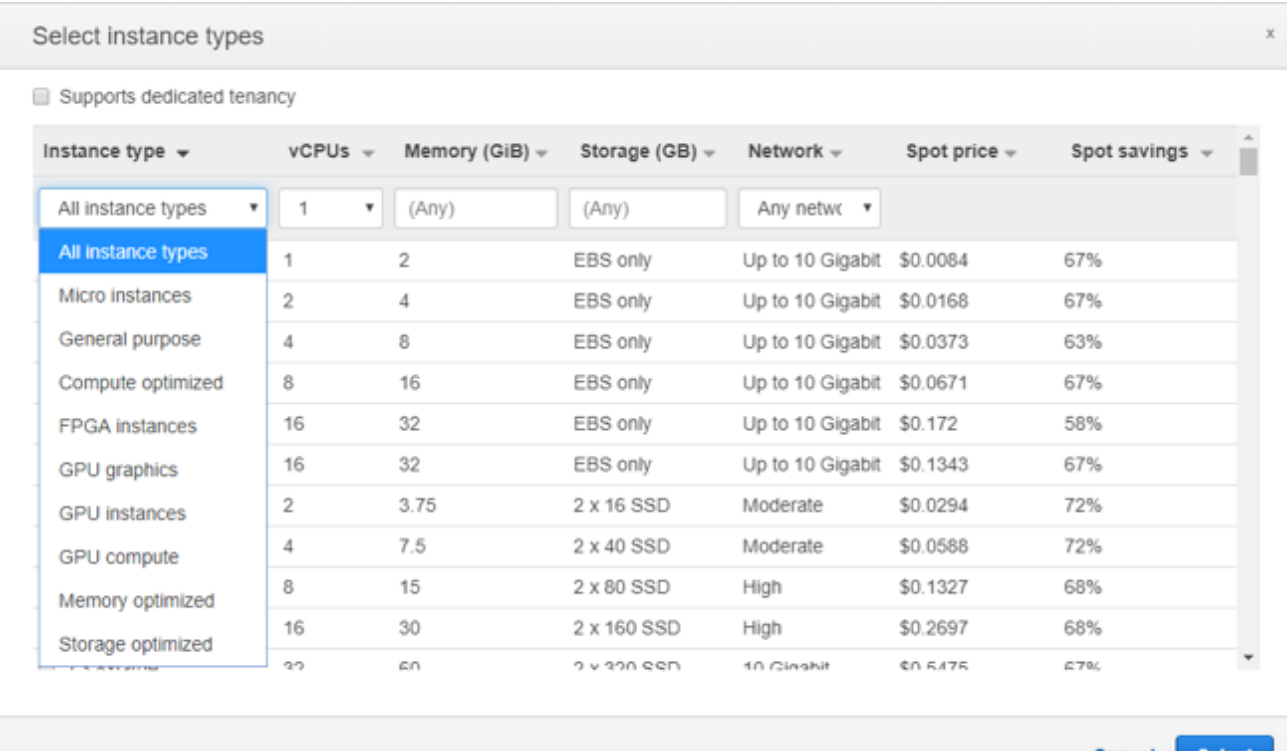

d. Unless you're familiar with Networking please use the defaults for Network and Availability Zone.

e. For **Key pair name**, select the keypair that you have created already. If this is the first instance that you're creating, or you've lost or do not have access to your previous KeyPair, click on **create new KeyPair**. Refer to **Creating New Key Pair** section. If you've created your keypair and cannot find in the drop-down list, click on the refresh button. f. Click on Additional Configurations

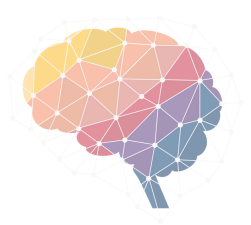

## LAUNCHING A SPOT INSTANCE

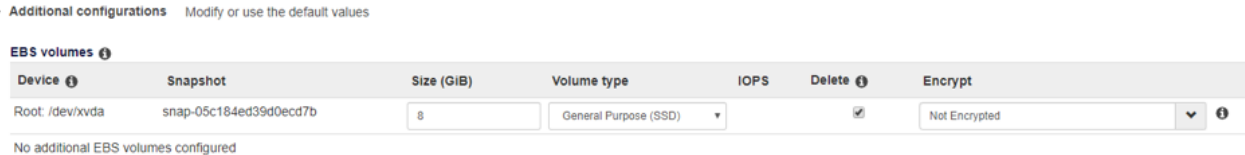

g. Change the Size of the volume to appropriate size. For example, 200 GiB. You can modify this size once per every 6 hours after the instance is launched.

h. You can enable EBS-Optimized if it makes any difference for your application.

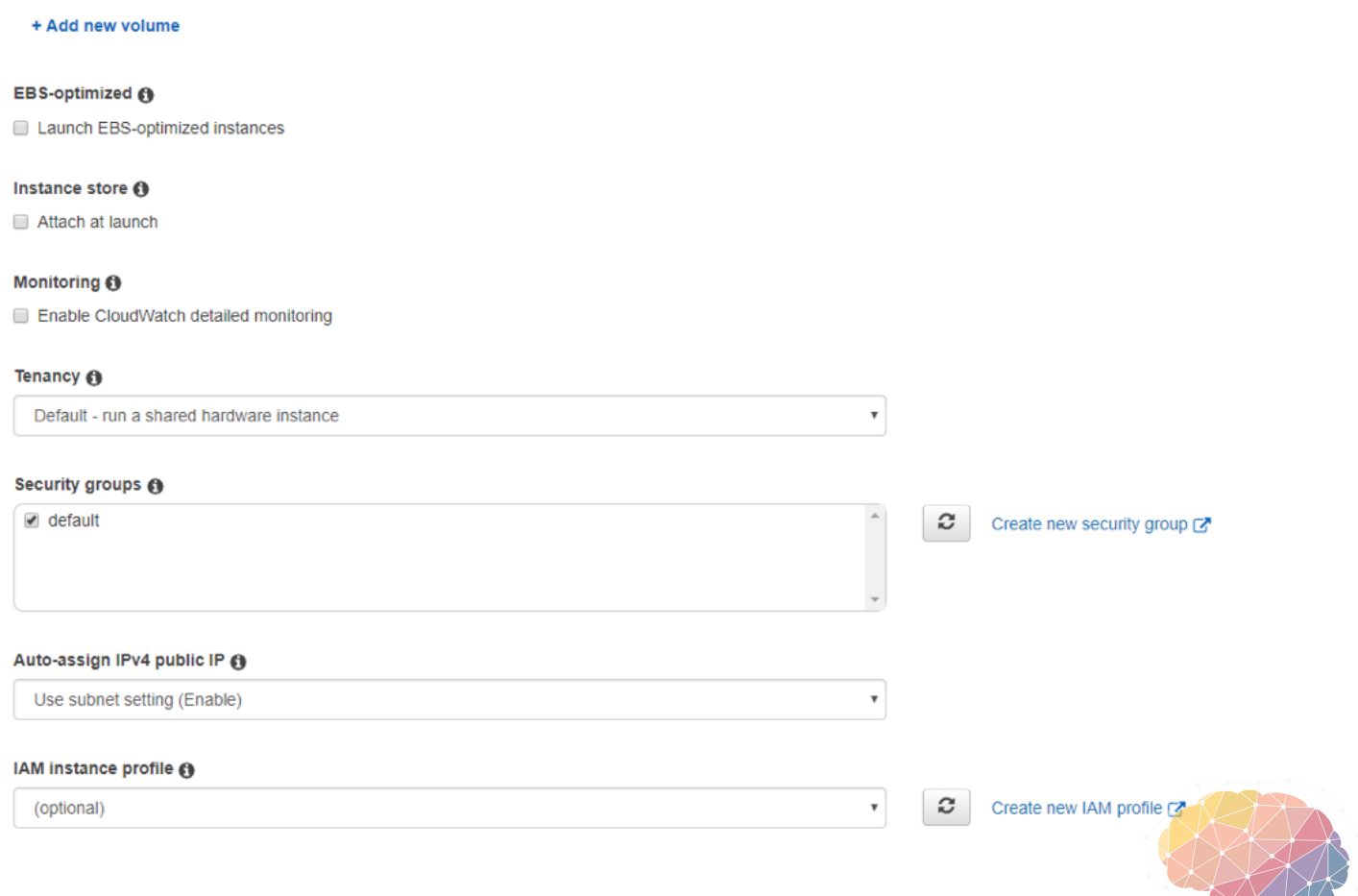

## LAUNCHING A SPOT INSTANCE

i. For **Instance Store**, **Monitoring**, and **Tenancy** leave the default values. j. Under **security groups**, select the **default**

k. For **IAM Instance Profile**, you can leave it as optional or you can create an IAM policy for this instance. Please refer to this guide linked below from AWS.

**Guide**: https://tinyurl.com/yyzj3p5u

l. Under the Instance Tags, please make sure you have a tag called team name with value as your team name as shown below

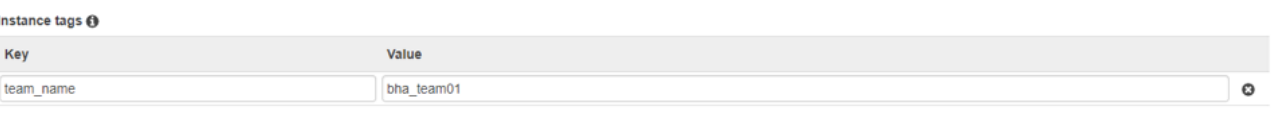

+ Add new tag

6. Next step is to select the number of instances you'll need. **For BrainHack ATL, we'll limit ourselves to less than 5.** Also, select **Maintain Target Capacity.**

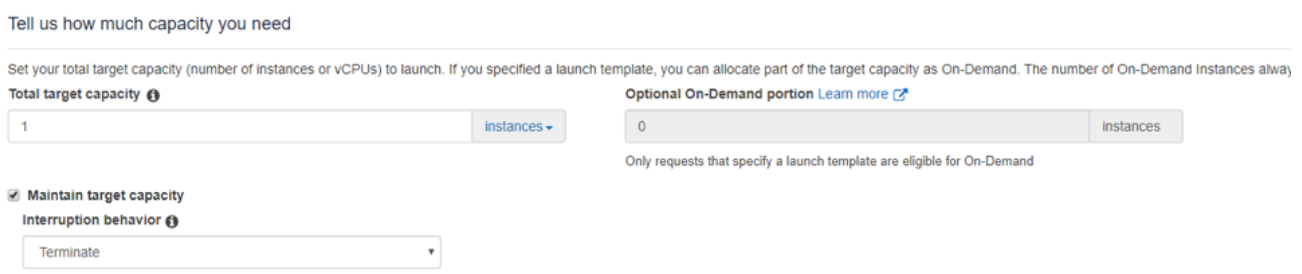

### 7. Under the **Fleet Recommendations**, unselect **Apply Recommendations**

8. Then, **Select Instance Types** button and select the Instance type that you've selected in the **step 5.C.**

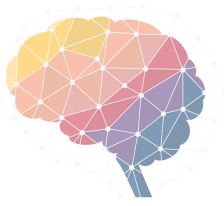

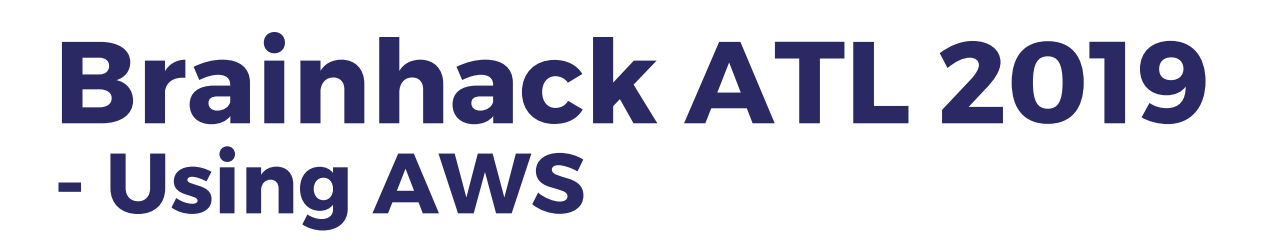

### LAUNCHING A SPOT INSTANCE

#### 9. Leave the rest as default and click the Launch Button at the end of the page

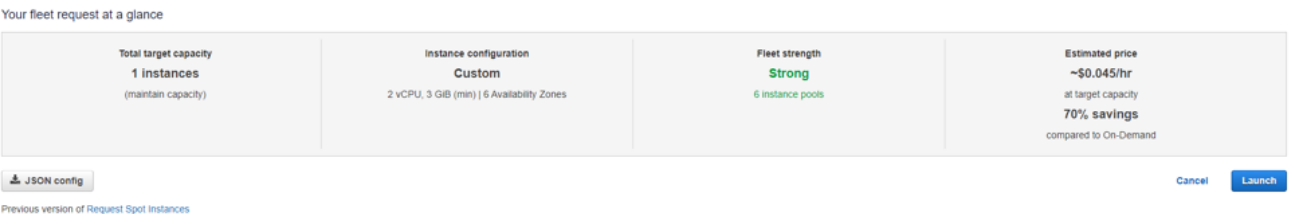

9. Leave the rest as default and click the Launch Button at the end of the page

10. If successful, this should take you to the page showing your Spot Requests.

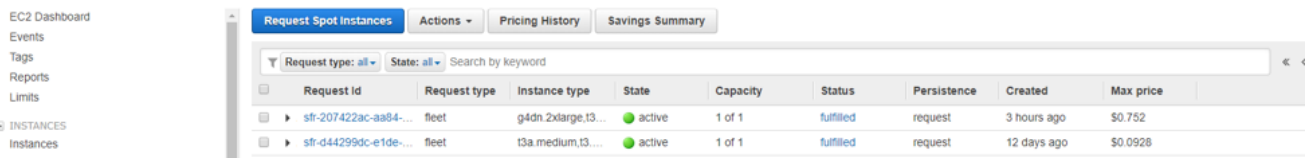

11. When you click on the **Instances** on the left panel, you should see your running instances.

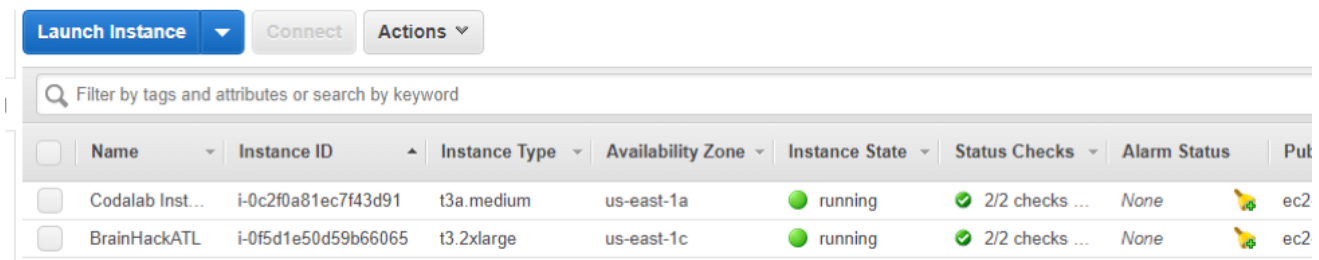

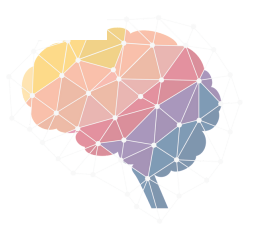

12. Once you see the **Status Checks** as **2/2 Checks Passed,** you are **ready to Connect to the Instance.** 

### CREATING NEW KEYPAIR

- **(Skip this step if you're following from step 5.E)** To create a new 1. KeyPair, go to EC2 Dashboard, from the left panel under the Network & Security click on the Key Pairs.
- 2. Select Create Key Pair and give any name.

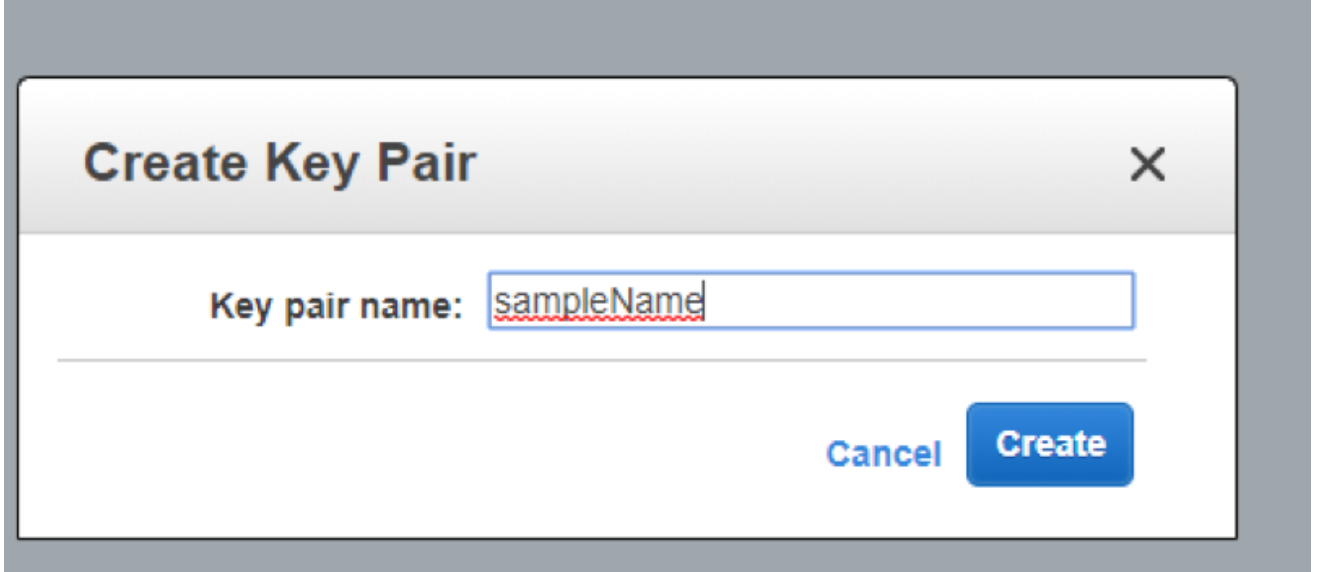

3. Click **Create**. This will download a .**PEM file**. Save this file for Connecting to the Instance.

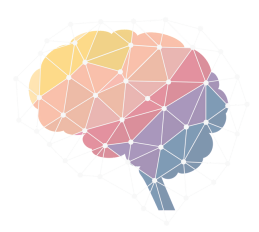

### CONNECTING TO INSTANCES

1. From the EC2 dashboard, select your Instance you want to Connect and on the Top Menu click **Connect**. Follow the Instructions provided. **For Example,**

#### **Connect To Your Instance**

I would like to connect with

 $\odot$  A standalone SSH client  $\odot$ 

- EC2 Instance Connect (browser-based SSH connection) (i)
- $\textcircled{1}$  A Java SSH Client directly from my browser (Java required)  $\textcircled{1}$

#### To access your instance:

- 1. Open an SSH client. (find out how to connect using PuTTY)
- 2. Locate your private key file (Codalab.pem). The wizard automatically detects the key you used to launch the instance.
- 3. Your key must not be publicly viewable for SSH to work. Use this command if needed:

chmod 400 Codalab.pem

4. Connect to your instance using its Public DNS:

ec2-100-25-255-202.compute-1.amazonaws.com

#### **Example:**

ssh -i "Codalab.pem" ec2-user@ec2-100-25-255-202.compute-1.amazonaws.com

Please note that in most cases the username above will be correct, however please ensure that you read your AMI usage instructions to ensure that the AMI owner has not changed the default AMI username.

If you need any assistance connecting to your instance, please see our connection documentation.

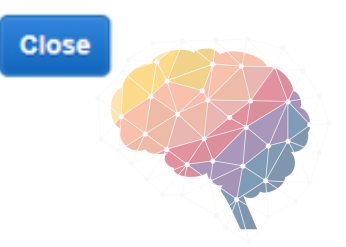

x